SISTEMA DE CONTROLE DE AÇÕES DE CAPACITAÇÃO EM MEDIAÇÃO E CONCILIAÇÃO DO CONSELHO NACIONAL DE JUSTIÇA

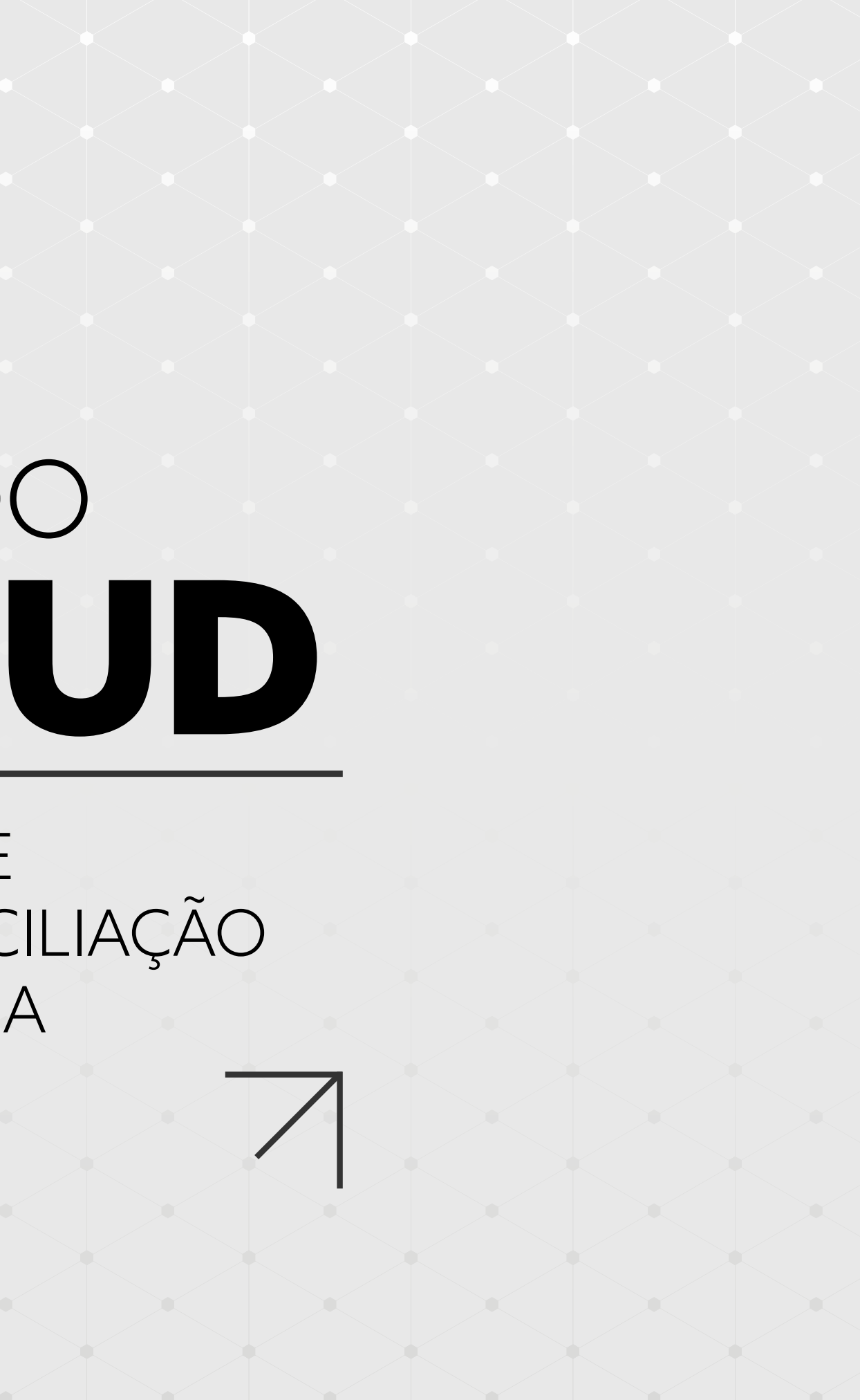

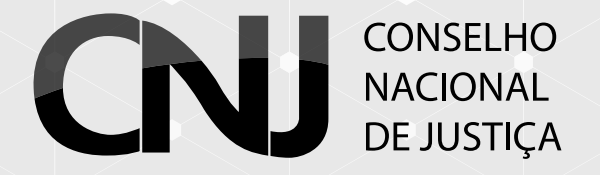

# GUIA DE UTILIZAÇÃO DO CONCILIAJUD

#### **CNJ CONSELHO NACIONAL DE JUSTIÇA**

**Presidente** Ministro José Antonio Dias Toffoli

#### **Corregedor Nacional de Justiça**

Ministro Humberto Eustáquio Soares Martins

#### **Conselheiros**

Emmanoel Pereira Luiz Fernando Tomasi Keppen Rubens de Mendonça Canuto Neto Valtércio Ronaldo de Oliveira Mário Augusto Figueiredo de Lacerda Guerreiro Candice Lavocat Galvão Jobim Francisco Luciano de Azevedo Frota Maria Cristiana Simões Amorim Ziouva Ivana Farina Navarrete Pena Marcos Vinícius Jardim Rodrigues André Luis Guimarães Godinho Maria Tereza Uille Gomes Henrique de Almeida Ávila

**Secretário-Geral** Carlos Vieira von Adamek

**Secretário Especial de Programas, Pesquisas e Gestão Estratégica** Richard Pae Kim

**Diretor-Geral** Johaness Eck

#### **SECRETARIA DE COMUNICAÇÃO SOCIAL**

**Secretário de Comunicação Social** Rodrigo Farhat

**Projeto gráfico** Eron Castro

**Revisão** Carmem Menezes

2020

**CONSELHO NACIONAL DE JUSTIÇA** SAF SUL Quadra 2 Lotes 5/6 - CEP: 70070-600 Endereço eletrônico: [www.cnj.jus.br](http://www.cnj.jus.br)

# CONTEÚDO

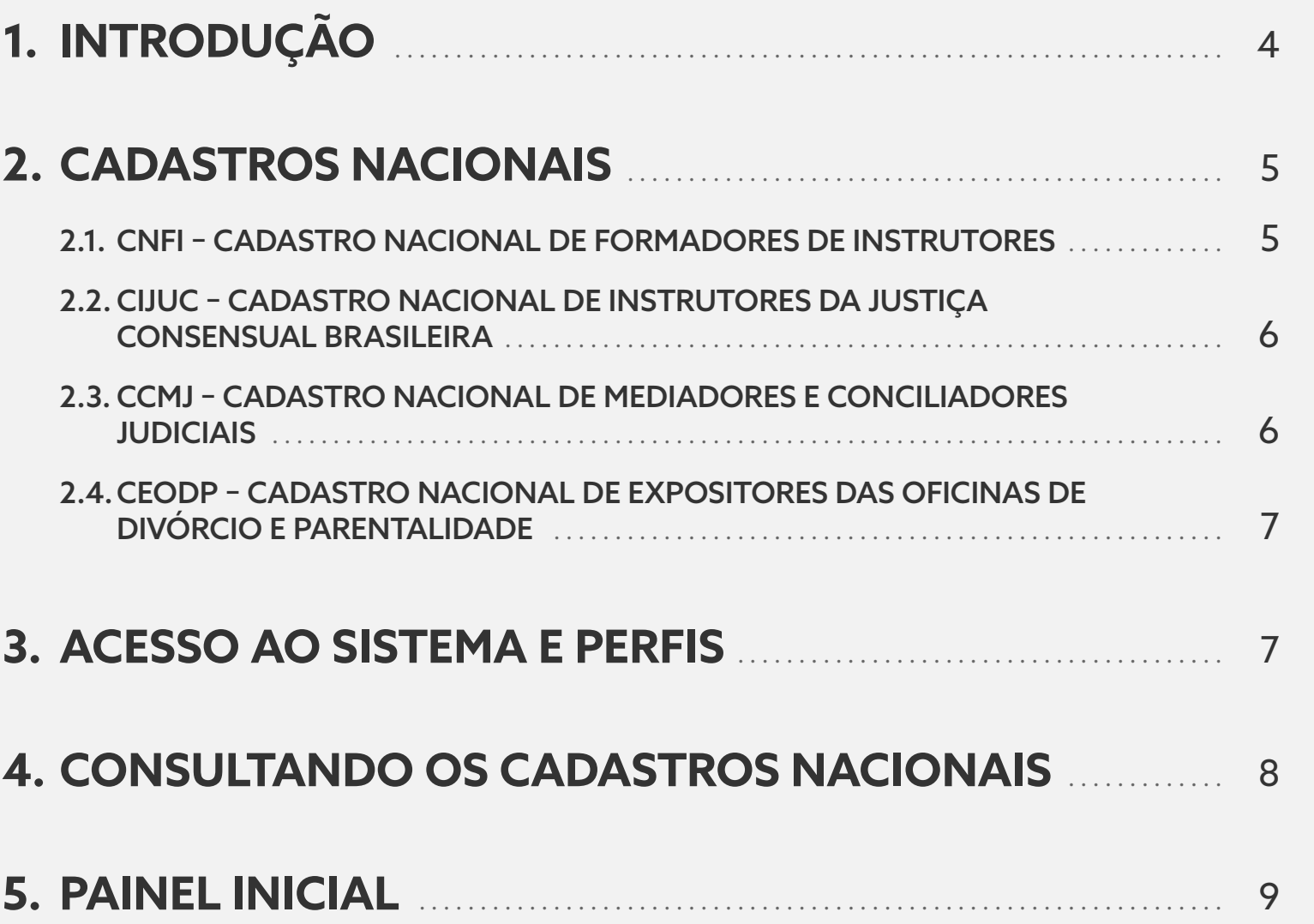

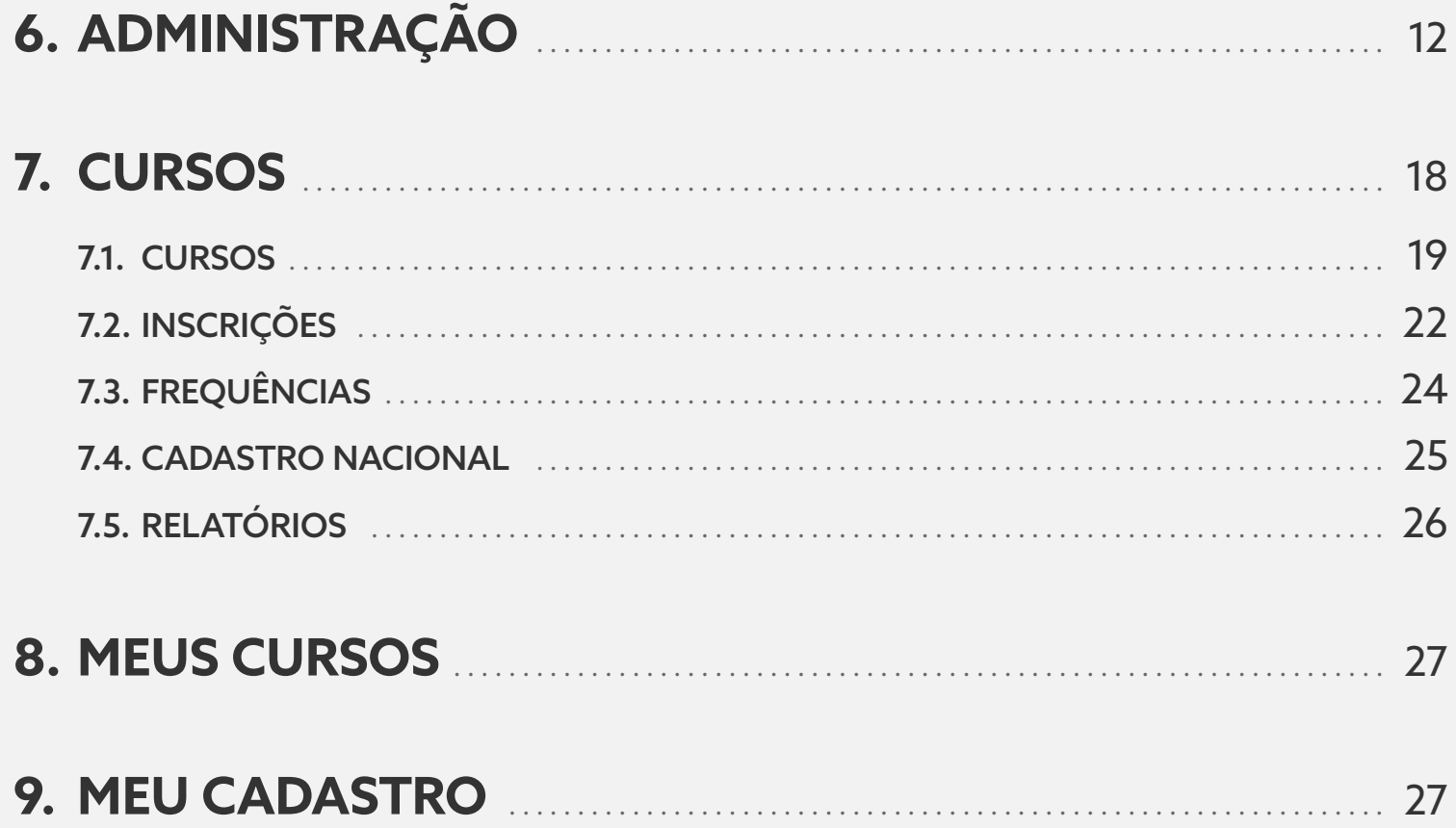

<span id="page-3-0"></span>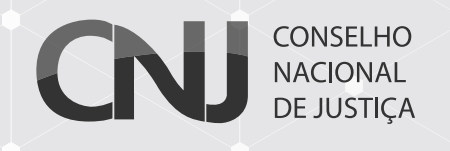

SISTEMA DE CONTROLE DE AÇÕES DE CAPACITAÇÃO EM MEDIAÇÃO E CONCILIAÇÃO SISTEMA DE CONTROLE DE AÇÕES DE<br>CAPACITAÇÃO EM MEDIAÇÃO E CONCILIAÇÃO<br>DO CONSELHO NACIONAL DE JUSTIÇA

# 1. **INTRODUÇÃO**

O Sistema de Controle de Ações de Capacitação em Mediação e Conciliação do CNJ (Conciliajud) é uma plataforma digital que possui funcionalidades para a gestão dos cursos e dos bancos de dados dos profissionais que cumpriram, para cada etapa das ações de capacitação, os requisitos do [Regulamento das Ações de Capacitação e do Banco de Dados da Política](https://www.cnj.jus.br/wp-content/uploads/2020/06/REGULAMENTO-DAS-A%C3%87%C3%95ES-DE-CAPACITA%C3%87%C3%83O-E-DO-BANCO-DE-DADOS-DA-POL%C3%8DTICA-DE-TRATAMENTO-ADEQUADO-DE-CONFLITOS.pdf) [de Tratamento Adequado de Conflitos](https://www.cnj.jus.br/wp-content/uploads/2020/06/REGULAMENTO-DAS-A%C3%87%C3%95ES-DE-CAPACITA%C3%87%C3%83O-E-DO-BANCO-DE-DADOS-DA-POL%C3%8DTICA-DE-TRATAMENTO-ADEQUADO-DE-CONFLITOS.pdf).

Os Cadastros Nacionais do ConciliaJud funcionam como banco de dados dos profissionais habilitados a atuar na capacitação e nas estratégias de tratamento adequado de conflitos, quais sejam:

- $\rightarrow$  Curso de Formação de Instrutores em Mediação e Conciliação Judiciais;
- $\rightarrow$  Curso de Formação de Mediadores e Conciliadores Judiciais ou de Formadores de Conciliadores Judiciais;
- → Curso de Formação de Instrutores de Expositores das Oficinas de Divórcio e Parentalidade;
- $\rightarrow$  Curso de Formação de Expositores das Oficinas de Divórcio e Parentalidade;
- $\rightarrow$  Oficinas de Divórcio e Parentalidade; e
- $\rightarrow$  Mediação e Conciliação judiciais.

Somente atuarão nessas ações os profissionais que tiverem com seu cadastro vigente nos respectivos Cadastros Nacionais do ConciliaJud.

O ConciliaJud foi implementado pelo CNJ e, a partir de 29 de maio de 2020, o seu uso é compulsório para os órgãos do Poder Judiciário (tribunais, Nupemec, Cejusc e escolas judiciais) e para as instituições formadoras reconhecidas por tribunais.

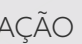

# <span id="page-4-0"></span>**CONSELHO DE JUSTICA**

# GUIA DE UTILIZAÇÃO DO CONCILIAJUD

SISTEMA DE CONTROLE DE AÇÕES DE CAPACITAÇÃO EM MEDIAÇÃO E CONCILIAÇÃO SISTEMA DE CONTROLE DE AÇÕES DE<br>CAPACITAÇÃO EM MEDIAÇÃO E CONCILIAÇÃO<br>DO CONSELHO NACIONAL DE JUSTIÇA

# 2. **CADASTROS NACIONAIS**

Compõem os Cadastros Nacionais do ConciliaJud os seguintes bancos de dados:

- $\rightarrow$  Cadastro Nacional de Formadores de Instrutores (CNFI);
- → Cadastro Nacional de Instrutores da Justiça Consensual Brasileira (Cijuc);
- → Cadastro Nacional de Mediadores e Conciliadores Judiciais (CCMJ); e
- → Cadastro Nacional de Expositores das Oficinas de Divórcio e Parentalidade (CEODP).

Os dados dos profissionais que estavam cadastrados, em 29 de maio de 2020, no CEODP, no Cijuc e no CCMJ serão migrados para o ConciliaJud. Esses profissionais deverão acessar o ConciliaJud para complementar seus dados e autorizar a divulgação na consulta pública dos Cadastros Nacionais, seguindo as orientações contidas no item 9 deste Guia. Por essa razão, durante o período de transição (até 29 de julho de 2020), os cadastros antigos permanecerão disponíveis somente para consulta.

### 2.1. **CNFI – CADASTRO NACIONAL DE FORMADORES DE INSTRUTORES**

litados a atuar como docentes em:

- O Cadastro Nacional de Formadores de Instrutores (CNFI) é formado por profissionais habi-
- b) Cursos de Formação de Instrutores de Expositores das Oficinas de Divórcio e Parentali-
- Para figurar no CNFI, é preciso atender aos seguintes requisitos:
- a) Cursos de Formação de Instrutores em Mediação e Conciliação Judiciais; e/ou
- dade.

- $\rightarrow$  Ser magistrado, em exercício ou aposentado, servidor do Poder Judiciário ou profissional com notório conhecimento em mediação e conciliação;
- $\rightarrow$  Ser indicado por coordenador de Nupemec ou pelo Comitê Gestor da Conciliação;
- $\rightarrow$  Apresentar certificado de conclusão em cursos do Programa de Formação de Formadores realizados pela Enfam ou por ela credenciados;
- $\rightarrow$  Comprovar experiência docente;
- $\rightarrow$  Comprovar experiência em métodos consensuais de solução de conflitos; e
- $\rightarrow$  Apresentar currículo no modelo da Plataforma Lattes.

do item **7.4** deste Guia.

- 
- A inclusão de formador do CNFI pode ser realizada pelo formador que atender aos requisitos ou pelos órgãos do tribunal ao qual estiver vinculado, conforme as orientações constantes
- Após a inclusão, o sistema encaminhará automaticamente mensagem ao *e-mail* do formador, informando seu *login* e senha e a necessidade de completar os dados e de autorizar que sejam acessados na consulta pública dos Cadastros Nacionais, conforme orientações do
- A permanência da inscrição no CNFI fica condicionada à participação em cursos de aprofundamento docente ofertados pelo CNJ, pela Enfam ou pela escola judicial do tribunal ao qual

item **9** deste Guia.

estiver vinculado.

# <span id="page-5-0"></span>**CONSELHO DE JUSTICA**

# GUIA DE UTILIZAÇÃO DO CONCILIAJUD

SISTEMA DE CONTROLE DE AÇÕES DE CAPACITAÇÃO EM MEDIAÇÃO E CONCILIAÇÃO<br>DO CONSELHO NACIONAL DE JUSTIÇA SISTEMA DE CONTROLE DE AÇÕES DE<br>CAPACITAÇÃO EM MEDIAÇÃO E CONCILIAÇÃO<br>DO CONSELHO NACIONAL DE JUSTIÇA

#### 2.2. **CIJUC – CADASTRO NACIONAL DE INSTRUTORES DA JUSTIÇA CONSENSUAL BRASILEIRA**

O Cadastro Nacional de Instrutores da Justiça Consensual Brasileira (Cijuc) é formado por profissionais habilitados a atuar como docentes nos seguintes cursos:

- a) Curso de Formação de Mediadores e Conciliadores Judiciais e/ou Curso de Formação de Conciliadores Judiciais; e
- b) Curso de Formação de Expositores das Oficinas de Divórcio e Parentalidade.

Para figurar no Cijuc, os profissionais devem possuir certificação de conclusão em um dos seguintes cursos:

- → Curso de Formação de Instrutores em Mediação e Conciliação Judiciais; ou
- → Curso de Formação de Instrutores de Expositores das Oficinas de Divórcio e Parentalidade.

- $\rightarrow$  Atuação, sem percepção de remuneração pelo exercício de atividade docente, conforme o caso, em pelo menos um curso de formação de mediadores e/ou conciliadores judiciais ou em curso de formação de expositores das oficinas de divórcio e parentalidade, por ano; ou
- $\rightarrow$  Certificação em pelo menos uma ação de capacitação de aprofundamento docente, por ano, oferecida pelo tribunal ou pela escola judicial em que atua.

A inclusão de profissional do Cijuc é realizada pelo órgão do Poder Judiciário promotor dos cursos citados no parágrafo precedente, mediante o ateste do cumprimento das respectivas etapas teórica e prática, conforme orientações explicitadas neste Guia.

O instrutor deve autorizar a divulgação de seus dados pela consulta pública dos Cadastros Nacionais, conforme orientações contidas no item **9** deste Guia.

A permanência da inscrição no Cijuc – após o período de dois anos da data de expedição do certificado de conclusão de um desses cursos – fica condicionada à:

#### 2.3. **CCMJ – CADASTRO NACIONAL DE MEDIADORES E CONCILIADORES JUDICIAIS**

O Cadastro Nacional de Mediadores e Conciliadores Judiciais (CCMJ) é formado por profissionais habilitados a atuar como mediadores e/ou conciliadores judiciais.

Para figurar no CCMJ, os profissionais devem possuir certificação em cursos de formação de mediadores e/ou conciliadores judiciais realizados por órgãos de tribunais reconhecidos pela Enfam ou por instituições de formação reconhecidas por tribunais.

A inclusão de profissional do CCMJ é realizada por tribunal ou instituição de formação responsável pela realização dos cursos de formação de mediadores e/ou conciliadores judiciais, mediante o ateste do cumprimento das respectivas etapas teórica e prática, conforme orientações explicitadas neste Guia.

Para autorizar a divulgação dos dados na consulta pública dos Cadastros Nacionais, o mediador ou conciliador deve seguir as orientações do item **9** deste Guia.

A permanência da inscrição no CCMJ – após o período de quatro anos da data de expedição do certificado de conclusão do curso de formação de mediadores e conciliadores judiciais – fica condicionada à atuação durante esse período, sem percepção de remuneração, em sessões de mediação e/ou conciliação de 10 processos distintos tramitados no âmbito dos tribunais.

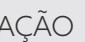

<span id="page-6-0"></span>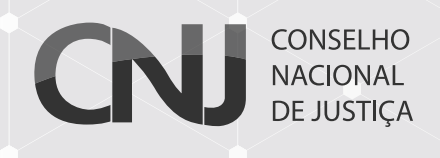

SISTEMA DE CONTROLE DE AÇÕES DE CAPACITAÇÃO EM MEDIAÇÃO E CONCILIAÇÃO SISTEMA DE CONTROLE DE AÇÕES DE<br>CAPACITAÇÃO EM MEDIAÇÃO E CONCILIAÇÃO<br>DO CONSELHO NACIONAL DE JUSTIÇA

#### 2.4. **CEODP – CADASTRO NACIONAL DE EXPOSITORES DAS OFICINAS DE DIVÓRCIO E PARENTALIDADE**

O Cadastro Nacional de Expositores das Oficinas de Divórcio e Parentalidade (CEODP) é formado por profissionais habilitados a atuar como docentes nas Oficinas de Divórcio e Parentalidade.

Para figurar no CEODP, o profissional deve possuir certificado de conclusão em Curso de Formação de Expositores das Oficinas de Divórcio e Parentalidade.

A inclusão de profissional do CEODP é realizada pelo órgão de tribunal responsável pela realização do Curso de Formação de Expositores das Oficinas de Divórcio e Parentalidade, mediante o ateste do cumprimento das respectivas etapas teórica e prática, conforme orientações explicitadas neste Guia.

Para autorizar a divulgação dos dados na consulta pública dos Cadastros Nacionais, o mediador ou conciliador deve seguir as orientações do item **9** deste Guia.

A permanência da inscrição no CEODP – após o período de dois anos da data de expedição do certificado de conclusão do Curso de Formação de Expositores das Oficinas de Divórcio e Parentalidade – fica condicionada à atuação, sem percepção de remuneração pelo exercício de atividade docente, em pelo menos uma Oficina de Divórcio e Parentalidade promovida por tribunal, por ano.

# 3. **ACESSO AO SISTEMA E PERFIS**

O ConciliaJud deve ser acessado pelo *link* [https://conciliajud.cnj.jus.br,](https://conciliajud.cnj.jus.br) mediante o *login* pela tela inicial representada na figura abaixo. Para consultar os Cadastros Nacionais, não é necessário o *login*.

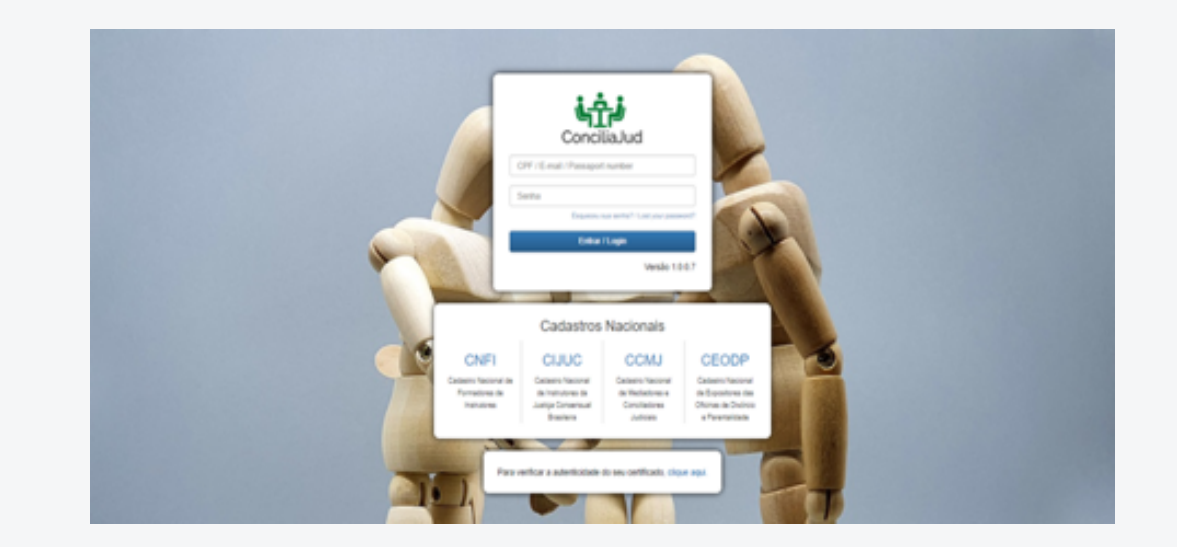

O usuário e a senha serão fornecidos, conforme o caso, pelo CNJ, por tribunais e instituições promotoras do curso ou pelo próprio sistema ao participar de algum curso como aluno ou docente.

Podem acessar o sistema os órgãos de tribunal, as instituições formadoras reconhecidas por tribunais, os alunos inscritos nos cursos e os profissionais habilitados nos Cadastros Nacionais do ConciliaJud.

<span id="page-7-0"></span>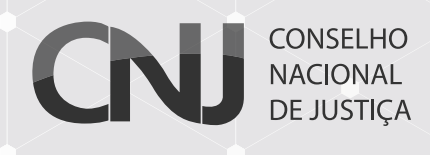

SISTEMA DE CONTROLE DE AÇÕES DE CAPACITAÇÃO EM MEDIAÇÃO E CONCILIAÇÃO SISTEMA DE CONTROLE DE AÇÕES DE<br>CAPACITAÇÃO EM MEDIAÇÃO E CONCILIAÇÃO<br>DO CONSELHO NACIONAL DE JUSTIÇA

Os tribunais e as instituições promotoras dos cursos e das oficinas de divórcio e parentalidade possuem perfis de administradores, os quais têm autorização para executar as tarefas de gestão dessas ações e de atesto das informações relativas ao cumprimento de cada uma das etapas dos alunos inscritos e das condições de permanência dos profissionais habilitados nos Cadastros Nacionais, conforme requisitos previstos no regulamento.

Os alunos e profissionais habilitados nos Cadastros Nacionais possuem perfis com funcionalidades de consulta e atualização de seus dados, de consulta dos cursos em que estão inscritos e dos que foram concluídos, além de emissão de seus certificados.

Os Cadastros Nacionais podem ser consultados por qualquer pessoa interessada, bem como a verificação da autenticidade dos certificados emitidos pelo ConciliaJud.

#### IMPORTANTE

Para garantir o bom funcionamento do sistema, recomenda-se o uso dos navegadores de internet Google Chrome e Firefox.

# 4.**CONSULTANDO OS CADASTROS NACIONAIS**

Para consultar os Cadastros Nacionais, basta clicar a imagem correspondente ao cadastro

#### **Cadastros Nacionais**

**CIJUC** 

**Cadastro Nacional** de Instrutores da Justiça Consensual **Brasileira** 

#### **CCMJ**

Cadastro Nacional de Mediadores e Conciliadores Judiciais

#### **CEODP**

Cadastro Nacional de Expositores das Oficinas de Divórcio e Parentalidade

desejado:

#### **CNFI**

Cadastro Nacional de Formadores de Instrutores

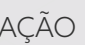

<span id="page-8-0"></span>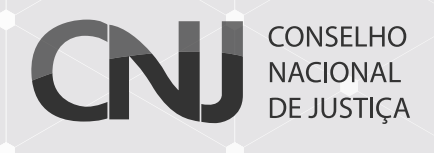

SISTEMA DE CONTROLE DE AÇÕES DE CAPACITAÇÃO EM MEDIAÇÃO E CONCILIAÇÃO SISTEMA DE CONTROLE DE AÇÕES DE<br>CAPACITAÇÃO EM MEDIAÇÃO E CONCILIAÇÃO<br>DO CONSELHO NACIONAL DE JUSTIÇA

Em cada cadastro, os filtros podem ser utilizados na busca dos profissionais. À direita da tela,

serão apresentadas as caixas resumidas de cada profissional que atende aos filtros escolhidos. Caso sejam listados muitos resultados, essa busca pode ser refinada selecionando mais filtros.

![](_page_8_Picture_11.jpeg)

Para consultar todas as informações do profissional, basta clicar o seu nome.

![](_page_8_Picture_13.jpeg)

![](_page_8_Picture_14.jpeg)

# 5. **PAINEL INICIAL**

A página inicial do ConciliaJud apresenta um painel com os atalhos **Planos de Curso** e **Cursos**  (áreas de acesso rápido), conforme imagem a seguir:

![](_page_8_Picture_126.jpeg)

Os *menus* à esquerda da tela serão apresentados nos itens seguintes deste Guia.

Os atalhos e os *menus* mudam de acordo com o perfil do usuário, razão pela qual algumas telas serão diferentes para o perfil de alunos e docentes, que terão acesso aos menus **Meus Cursos** e **Meu Cadastro**.

![](_page_8_Picture_9.jpeg)

Ao clicar o atalho **Planos de Curso** (ou pelo *menu* **Cursos à esquerda da tela)**, o usuário poderá incluir novo plano e consultar planos já cadastrados, utilizando os filtros de pesquisa demonstrados na tela a seguir:

![](_page_9_Picture_0.jpeg)

SISTEMA DE CONTROLE DE AÇÕES DE CAPACITAÇÃO EM MEDIAÇÃO E CONCILIAÇÃO SISTEMA DE CONTROLE DE AÇÕES DE<br>CAPACITAÇÃO EM MEDIAÇÃO E CONCILIAÇÃO<br>DO CONSELHO NACIONAL DE JUSTIÇA

![](_page_9_Picture_80.jpeg)

![](_page_9_Picture_81.jpeg)

Em **Novo Plano**, será cadastrado um novo plano de curso, que é o projeto do curso contendo as informações de carga horária, modalidade, objetivo geral, objetivos específicos, componentes curriculares, metodologia, atividades avaliativas, entre outros, observadas as diretrizes estabelecidas no regulamento para cada categoria de curso.

### **ATENÇÃO**

Somente após a inclusão do plano de curso, será possível cadastrar o curso, ou seja, as turmas que serão realizadas em consonância com o plano (ou projeto) de curso cadastrado.

Além de preencher os campos abaixo, é obrigatório anexar o plano do curso e seus anexos, e, no caso de cursos de formação de mediadores e conciliadores judiciais, o ato de reconhecimento expedido, conforme o caso, pela Enfam ou por órgão de tribunal.

Para consultar planos de cursos já cadastrados, basta inserir os filtros desejados e clicar **Pesquisar**. O resultado aparecerá à direita da tela e, abaixo do botão **Pesquisar**, será habilitado o botão para gerar uma planilha do resultado obtido para *download*:

![](_page_9_Picture_82.jpeg)

![](_page_9_Picture_83.jpeg)

![](_page_10_Picture_0.jpeg)

SISTEMA DE CONTROLE DE AÇÕES DE CAPACITAÇÃO EM MEDIAÇÃO E CONCILIAÇÃO SISTEMA DE CONTROLE DE AÇÕES DE<br>CAPACITAÇÃO EM MEDIAÇÃO E CONCILIAÇÃO<br>DO CONSELHO NACIONAL DE JUSTIÇA

Clicando o nome do curso, serão apresentadas as informações demonstradas na figura a seguir. À direita da tela podem ser consultados os documentos do curso, tais como plano de curso, apresentação, material didático, entre outros, que tenham sido inseridos quando o curso foi cadastrado.

![](_page_10_Picture_98.jpeg)

O atalho **Cursos** carrega os cursos já iniciados.

Ao clicar o atalho, serão carregados todos os cursos em andamento. Para visualizar todos os cursos, basta descer a barra de rolagem vertical.

#### Para cada curso, serão apresentadas as informações a seguir:

![](_page_10_Picture_99.jpeg)

Essa tela geralmente é utilizada durante a realização do curso pela equipe de organização e possibilita as seguintes atividades:

**Inscrever participante**: basta informar o CPF (Cadastro de Pessoa Física) do participante e clicar **Adicionar**. Caso o CPF informado não esteja cadastrado no Sistema, serão solicitadas informações adicionais para a inscrição, como nome e *e-mail*. Essa atividade é usada quando o aluno não foi inscrito previamente.

**Registrar frequência**: basta selecionar a data e o turno, informar o CPF do aluno e clicar **Registrar**. Por motivo justificável, como falta abonada ou esquecimento, é possível que a equipe de organização faça o registro da presença do aluno durante o custo, bastando preencher os campos solicitados.

![](_page_10_Picture_12.jpeg)

![](_page_10_Picture_13.jpeg)

<span id="page-11-0"></span>![](_page_11_Picture_0.jpeg)

SISTEMA DE CONTROLE DE AÇÕES DE CAPACITAÇÃO EM MEDIAÇÃO E CONCILIAÇÃO SISTEMA DE CONTROLE DE AÇÕES DE<br>CAPACITAÇÃO EM MEDIAÇÃO E CONCILIAÇÃO<br>DO CONSELHO NACIONAL DE JUSTIÇA

O registro da frequência pode ser realizado diariamente pelo próprio aluno, no início do turno, conforme opção cadastrada pela instituição quando o curso foi lançado no ConciliaJud. Para isso, a instituição deve disponibilizar computador para o momento de credenciamento e habilitar a tela de registro de frequência para os alunos digitarem o CPF. Essa funcionalidade pode ser realizada *off-line* e substitui as listas físicas de presença. Veja como habilitar essa tela no item **7.1** deste Guia.

**Estatísticas**: área da tela em que se pode acompanhar informações sintéticas de cursos, tais como número de inscritos e docentes, quantidade de participantes que registraram presença no dia do curso, por turno e por tipo de participante, e os dados dos participantes que não registraram frequência.

# 6. **ADMINISTRAÇÃO**

Esse menu é divido em **Usuários**, **Templates de certificado**, **Templates de** *e-mail* e **Questio-**

![](_page_11_Picture_11.jpeg)

**nários**.

O menu **Usuários** se destina ao cadastro da equipe da instituição promotora dos cursos:

Novo usuário

Em **Novo usuário** são cadastrados os membros da equipe, mediante o preenchimento dos campos da tela a seguir:

#### **CONSELHO NACIONAL DE JUSTICA**

### GUIA DE UTILIZAÇÃO DO CONCILIAJUD

#### SISTEMA DE CONTROLE DE AÇÕES DE CAPACITAÇÃO EM MEDIAÇÃO E CONCILIAÇÃO SISTEMA DE CONTROLE DE AÇÕES DE<br>CAPACITAÇÃO EM MEDIAÇÃO E CONCILIAÇÃO<br>DO CONSELHO NACIONAL DE JUSTIÇA

![](_page_12_Figure_3.jpeg)

![](_page_12_Picture_4.jpeg)

Nos termos da [Resolução do CNJ n. 270/2018,](https://atos.cnj.jus.br/files/resolucao_270_11122018_12122018112523.pdf) fica assegurada a possibilidade de uso do nome social às pessoas trans, travestis e transexuais. O nome social é aquele adotado pela pessoa, por meio do qual se identifica e é reconhecida na sociedade, e por ela declarado. Nesse caso, será preenchido o campo **Nome Social**, além do campo **Nome**, que é o correspondente à identidade civil, caso o usuário queira ser identificado com o seu nome social. Feito esse registro, o nome social será utilizado nos dados disponibilizados em consultas e nos documentos expedidos. Esses campos serão preenchidos pelo próprio usuário quando receber seu *login* e senha, inclusive os alunos inscritos nos cursos e os profissionais que tiveram seus dados migrados para os Cadastros Nacionais.

Encontrado o usuário desejado, buir o perfil ao usuário cadastrad nas abas **Dados Gerais** e **Perfis.**

Os filtros são os meios pelos quais pode ser encontrado rapidamente um usuário, sendo o campo **CPF / Passaporte** o principal deles. No entanto, pode-se pesquisar por nome e usar os demais campos para otimizar, ou seja, melhorar o resultado da busca.

![](_page_12_Picture_10.jpeg)

O resultado é impresso na tela com o limite de 100 resultados, como mostra a figura a seguir. O que sugere, caso não seja encontrado o usuário que se deseja entre os listados, que se refine a busca utilizando mais campos em **Filtros**.

![](_page_12_Picture_183.jpeg)

Após salvar os dados na aba **Dados gerais**, acesse a aba **Perfis** para atribuir ao usuário um

dos seguintes perfis:

![](_page_12_Picture_184.jpeg)

![](_page_12_Picture_185.jpeg)

![](_page_13_Picture_0.jpeg)

SISTEMA DE CONTROLE DE AÇÕES DE CAPACITAÇÃO EM MEDIAÇÃO E CONCILIAÇÃO SISTEMA DE CONTROLE DE AÇÕES DE<br>CAPACITAÇÃO EM MEDIAÇÃO E CONCILIAÇÃO<br>DO CONSELHO NACIONAL DE JUSTIÇA

![](_page_13_Picture_89.jpeg)

![](_page_13_Picture_4.jpeg)

A aba **Eventos** demonstra os cursos dos quais o usuário participou ou em que está inscrito:

![](_page_13_Picture_90.jpeg)

O menu **Templates de certificado** cuida de modelos de certificados que serão emitidos pelo ConciliaJud.

#### DICA

É necessário o prévio cadastro do *template* para que os alunos consigam gerar os certificados com seus *logins*, quando tiverem as etapas concluídas atestadas pela instituição promotora do curso. Fique atento que o texto a ser cadastrado para emissão da certidão de conclusão da etapa teórica deve conter informação correspondente a essa etapa. Somente após conclusão da etapa prática que o texto do *template* será correspondente à conclusão do curso.

![](_page_13_Picture_11.jpeg)

![](_page_13_Picture_12.jpeg)

Em **Novo template**, são cadastrados modelos de certificados contendo os campos **Nome**, **Template ativo?**, **Texto do certificado** e outros campos, como mostra a figura abaixo:

![](_page_13_Picture_91.jpeg)

![](_page_14_Picture_0.jpeg)

SISTEMA DE CONTROLE DE AÇÕES DE CAPACITAÇÃO EM MEDIAÇÃO E CONCILIAÇÃO SISTEMA DE CONTROLE DE AÇÕES DE<br>CAPACITAÇÃO EM MEDIAÇÃO E CONCILIAÇÃO<br>DO CONSELHO NACIONAL DE JUSTIÇA

Também é possível utilizar os filtros para buscar modelos de certificados já cadastrados e, uma vez encontrado o modelo desejado, editar seus dados.

![](_page_14_Picture_4.jpeg)

O resultado da busca é listado contendo os campos **Nome**, **Imagem** e **Ativo**. Sendo que o último (Ativo) pode ser desabilitado ou habilitado, ainda na mesma tela.

![](_page_14_Picture_87.jpeg)

Ao selecionar o nome do *template* desejado, basta editar os campos e clicar **Salvar**, conforme demonstrado na figura que se segue:

![](_page_14_Picture_88.jpeg)

Ao clicar **Visualizar template**, aparecerá o modelo criado:

![](_page_14_Picture_10.jpeg)

04/05/2017, em Brasília - DF.

![](_page_14_Picture_13.jpeg)

# **CERTIFICADO** Certificamos que USUÁRIO DO SISTEMA participou do curso Evento de Teste, realizado pela ESCOLA, com carga horária de 40 horas-aula, no período de 02/05/2017 a

Brasília, 04 de maio de 2017.

Este certificado pode ser validado em https://hconciliajud.cnj.jus.be/meus-eventos/validar-certificado, por meio do código y4j7I8fb9z

![](_page_15_Picture_0.jpeg)

SISTEMA DE CONTROLE DE AÇÕES DE CAPACITAÇÃO EM MEDIAÇÃO E CONCILIAÇÃO

![](_page_15_Picture_7.jpeg)

![](_page_15_Picture_65.jpeg)

O *menu* **Templates de e-mail** é utilizado para cadastrar mensagens eletrônicas que serão enviadas automaticamente para o *e-mail* de alunos, a exemplo da confirmação da inscrição ou lembrete da data de início do curso:

Em **Novo template**, são cadastrados modelos de *e-mail* contendo os campos **Nome**, **Tipo de e-mail, Assunto** e outros campos como mostra a figura abaixo. O ícone de interrogação ®, após o título de um campo, indica o formato de como preenchê-lo.

![](_page_15_Picture_66.jpeg)

![](_page_15_Picture_67.jpeg)

![](_page_16_Picture_0.jpeg)

SISTEMA DE CONTROLE DE AÇÕES DE CAPACITAÇÃO EM MEDIAÇÃO E CONCILIAÇÃO

![](_page_16_Picture_14.jpeg)

![](_page_16_Picture_107.jpeg)

Na seção **Filtros**, podem ser pesquisados *templates* de *e-mail* já cadastrados e, uma vez encontrado o modelo desejado, podem ser editadas suas informações.

![](_page_16_Picture_108.jpeg)

O resultado da busca é listado contendo **Nome** e **Tipo**.

Ao selecionar o nome desejado, os dados poderão ser editados, e, no canto inferior direito da tela, há a opção de envio de credenciais de acesso, possibilitando o envio de *e-mail* a participante (destinatário) que não possua conta cadastrada no ConciliaJud.

![](_page_16_Picture_109.jpeg)

Depois de salvar, ao clicar **Visualizar template**, aparecerá o modelo criado, conforme figura lateral.

![](_page_16_Picture_110.jpeg)

O menu **Questionário é utilizado para cadastrar** modelos de questionários de avaliação de curso e dos instrutores, para que sejam respondidos pelos alunos, após a conclusão de cada etapa do curso.

![](_page_16_Picture_111.jpeg)

Em **Novo questionário**, são cadastrados novos questionários nomeando e tipificando-os quanto à avaliação de reação ou de docente. Uma vez criado o questionário informando e salvando os dados da aba **Dados gerais,** é mostrada a aba **Questões**, como mostram as figuras a seguir:

![](_page_16_Picture_112.jpeg)

#### <span id="page-17-0"></span>**CONSELHO NACIONAL DE JUSTICA**

# GUIA DE UTILIZAÇÃO DO CONCILIAJUD

SISTEMA DE CONTROLE DE AÇÕES DE CAPACITAÇÃO EM MEDIAÇÃO E CONCILIAÇÃO SISTEMA DE CONTROLE DE AÇÕES DE<br>CAPACITAÇÃO EM MEDIAÇÃO E CONCILIAÇÃO<br>DO CONSELHO NACIONAL DE JUSTIÇA

![](_page_17_Picture_127.jpeg)

Na aba **Questões**, devem ser preenchidos os campos para criar o grupo e a sua ordem de apresentação no questionário (exemplo de grupo: Divulgação do curso, Recursos logísticos e audiovisuais).

Uma vez criado o grupo, seu nome aparecerá na lista do campo **Grupo**. Para cada grupo, podem ser criadas várias perguntas com respostas quantitativas ou dissertativas. Ao preencher os campos, clique **Adicionar** e repita a operação até concluir o questionário. As perguntas também podem ser ordenadas.

Na seção **Filtros**, podem ser consultados questionários já cadastrados, e, uma vez encontrado, editadas suas informações:

![](_page_17_Picture_128.jpeg)

# 7. **CURSOS**

Este *menu* permite executar as atividades de criação e gerenciamento de cursos e turmas, inscrições e registro de frequência de alunos, ateste de conclusão de cada etapa dos cursos, entre outros. Está subdividido nos seguintes submenus:

![](_page_17_Picture_129.jpeg)

Nos termos do art. 2º do **Regulamento das Ações de Capacitação e do Banco de Dados da Política de Tratamento Adequado de Conflitos**, a instituição deve cadastrar as turmas de cada curso que serão realizadas e os dados dos alunos nelas inscritos.

Após inserir o plano de curso, conforme orientações contidas no item **5** deste Guia, é o momento de criar as turmas que serão ealizadas daquele curso a que se refere o plano cadastrado. Para isso, será usado o submenu **Cursos**.

#### <span id="page-18-0"></span>**CONSELHO NACIONAL DE JUSTICA**

# GUIA DE UTILIZAÇÃO DO CONCILIAJUD

SISTEMA DE CONTROLE DE AÇÕES DE CAPACITAÇÃO EM MEDIAÇÃO E CONCILIAÇÃO SISTEMA DE CONTROLE DE AÇÕES DE<br>CAPACITAÇÃO EM MEDIAÇÃO E CONCILIAÇÃO<br>DO CONSELHO NACIONAL DE JUSTIÇA

#### 7.1. **CURSOS**

A seção **Novo** é o local em que se pode cadastrar uma nova turma, sendo requeridos campos obrigatórios nas áreas **Dados Gerais**, **Certificação**, **Notificações**, **Avaliação**, **Programação**, **Data e Frequência** e **Períodos**, conforme figuras a seguir:

**Novo** 

Para melhor compreensão, veja o vídeo-tutorial de como preencher essa tela, para cada etapa

![](_page_18_Figure_10.jpeg)

do curso.

Mas antes, observe que, na seção **Certificação**, nas setas correspondentes aos modelos, serão listados os *templates* previamente cadastrados no *menu* **Templates de certificado**, conforme orientações contidas no item 4 deste Guia. O mesmo se aplica às seções **Notificações** e **Avaliação**, respectivamente, ao que se refere ao cadastro prévio no *menu* **Templates de e-mail** e **Questionários**.

![](_page_18_Picture_121.jpeg)

![](_page_18_Picture_8.jpeg)

![](_page_19_Picture_0.jpeg)

SISTEMA DE CONTROLE DE AÇÕES DE CAPACITAÇÃO EM MEDIAÇÃO E CONCILIAÇÃO SISTEMA DE CONTROLE DE AÇÕES DE<br>CAPACITAÇÃO EM MEDIAÇÃO E CONCILIAÇÃO<br>DO CONSELHO NACIONAL DE JUSTIÇA

Nas seções **Data e Frequência** e **Períodos**, são preenchidos os dados que serão considerados parâmetros para o acompanhamento desse curso, tais como as funcionalidades de registro de frequência, estatística, verificação dos requisitos para ateste da etapa teórica, envio de lembretes para os alunos, avaliação do curso pelos alunos e emissão automática de certificados.

Na seção **Filtros**, pode ser encontrado rapidamente um curso, por nome, categoria, etapa ou data de início. Selecionados os filtros desejados, à direita da tela será carregado o resultado da pesquisa e habilitados os campos para edição dos dados do curso e execução das ações **Abrir tela de frequência**, para os cursos que estão em andamento, que é a tela utilizada para que os alunos registrem sua frequência, e **Finalizar evento** ou **Finalizar novamente**, para os cursos terminados. Veja a figura a seguir:

![](_page_19_Picture_127.jpeg)

Ao clicar **Abrir tela de frequência**, os alunos registrarão a presença na tela demonstrada a

seguir:

![](_page_19_Picture_7.jpeg)

Depois que o curso (ou turma) foi criado, podem ser preenchidos (ou editados) os dados das abas **Equipe**, **Vagas públicas** e **Anexos**, que são habilitadas clicando o nome do curso na lista de resultados da pesquisa, assim como editados os dados da aba **Cadastro**, que são os mesmos lançados quando o curso (ou turma) foi criado.

![](_page_19_Picture_128.jpeg)

Na aba **Equipe** são cadastrados os docentes que vão ministrar o curso, inclusive os docentes em formação, que são os instrutores ou expositores que concluíram a etapa teórica e precisam cumprir a etapa prática, atuando, conforme o caso, em cursos ou oficinas. É obrigatório o preenchimento desses campos para a verificação do efetivo cumprimento dos requisitos nos prazos estabelecidos no regulamento e para atestar a conclusão da correspondente etapa prática.

![](_page_19_Picture_11.jpeg)

![](_page_20_Picture_0.jpeg)

SISTEMA DE CONTROLE DE AÇÕES DE CAPACITAÇÃO EM MEDIAÇÃO E CONCILIAÇÃO SISTEMA DE CONTROLE DE AÇÕES DE<br>CAPACITAÇÃO EM MEDIAÇÃO E CONCILIAÇÃO<br>DO CONSELHO NACIONAL DE JUSTIÇA

Selecionada a opção **Docente** ou **Docente em Formação**, abre-se a tela para incluir o nome do docente, necessariamente, dentre os que estão com registro válido nos Cadastros Nacionais, e preenchido o campo "**Designação**", observada a necessidade de que seja o mesmo nome definido no regulamento (veja a tabela a seguir), e preenchidos os campos seguintes. Os resultados objeto do preenchimento comporão os dados apresentados à esquerda da página.

![](_page_20_Figure_5.jpeg)

![](_page_20_Picture_335.jpeg)

![](_page_20_Picture_336.jpeg)

A aba **Vagas Públicas** tem a finalidade de disponibilizar um *link* de inscrição público e limitar a quantidade de vagas que serão preenchidas pelas inscrições realizadas por esse *link*. Caso opte por essa funcionalidade, deve ser selecionada a opção "Habilitado" no campo **Situação** e preenchidos os campos demonstrados na figura a seguir:

<span id="page-21-0"></span>![](_page_21_Picture_0.jpeg)

SISTEMA DE CONTROLE DE AÇÕES DE CAPACITAÇÃO EM MEDIAÇÃO E CONCILIAÇÃO SISTEMA DE CONTROLE DE AÇÕES DE<br>CAPACITAÇÃO EM MEDIAÇÃO E CONCILIAÇÃO<br>DO CONSELHO NACIONAL DE JUSTIÇA

![](_page_21_Picture_130.jpeg)

A aba **Anexos** será utilizada para anexar documentos que podem ou não ser encaminhados para os alunos, como material didático, apresentações, entre outros. Ao fazer o *upload* do arquivo, serão habilitados os campos a serem preenchidos:

![](_page_21_Picture_131.jpeg)

![](_page_21_Picture_13.jpeg)

### 7.2. **INSCRIÇÕES**

O menu **Inscrições é utilizado para** efetivar a inscrição dos alunos e para atestar a conclusão de cada etapa do curso pelo aluno.

Nos termos do art. 3**º** do Regulamento, os tribunais e as instituições de formação reconhecidas devem verificar o preenchimento, pelos alunos, dos requisitos de inscrição e acordo com cada categoria de curso, além de manter sob sua guarda os documentos comprobatórios de atendimento dos requisitos.

Portanto, antes de efetivar a inscrição do aluno no ConciliaJud, é necessário verificar se todos

Nova inscrição

![](_page_21_Picture_16.jpeg)

#### Importar planilha

os requisitos foram atendidos.

O botão **Nova Inscrição** é utilizado para criar uma nova inscrição em um curso previamente cadastrado e ativo, mediante escolha do curso no qual o aluno será inscrito com preenchimento do seu CPF.

Caso o aluno não tenha cadastro no ConciliaJud, será necessário preencher os campos nome e *e-mail*. Ao adicioná-lo, o aluno receberá um *e-mail* com seu *login* e senha e poderá acessar o sistema para complementar o seu cadastro e acompanhar seus cursos.

![](_page_21_Picture_132.jpeg)

Para registrar várias inscrições, clique o botão **Importar Planilha,** para carregar os dados de uma planilha excel para o sistema, seguindo as orientações que serão apresentadas na tela, conforme figura a seguir:

![](_page_22_Picture_0.jpeg)

SISTEMA DE CONTROLE DE AÇÕES DE CAPACITAÇÃO EM MEDIAÇÃO E CONCILIAÇÃO SISTEMA DE CONTROLE DE AÇÕES DE<br>CAPACITAÇÃO EM MEDIAÇÃO E CONCILIAÇÃO<br>DO CONSELHO NACIONAL DE JUSTIÇA

![](_page_22_Picture_69.jpeg)

Para pesquisar inscrições já realizadas, utilizam-se os filtros de pesquisa demonstrados na

Gerar planilha

figura a seguir:

O resultado, ou resultados da busca, será impresso à direita da tela, limitado a 100 resultados. Caso não seja encontrada a inscrição desejada entre os listados, recomenda-se refinar a busca utilizando mais campos em **Filtros**.

Caso se pretenda gerar uma lista com os dados da busca, basta marcar as inscrições desejadas e clicar o botar **Gerar planilha**, para *download*.

Conforme demonstrado na figura a seguir, a partir da tela de resultados, é possível cancelar inscrição na coluna **Ações**, emitir certificado e atestar a conclusão das etapas dos cursos.

![](_page_22_Picture_8.jpeg)

<span id="page-23-0"></span>**CONSELHO NACIONAL DE JUSTICA** 

Atestar

## GUIA DE UTILIZAÇÃO DO CONCILIAJUD

SISTEMA DE CONTROLE DE AÇÕES DE CAPACITAÇÃO EM MEDIAÇÃO E CONCILI<br>DO CONSELHO NACIONAL DE JUSTIÇA

![](_page_23_Picture_123.jpeg)

#### 7.3. **FREQUÊNCIAS**

O menu **Frequências** tem a finalidade de registrar a presença do aluno, quando o próprio aluno não o fez, e de consultar os dados relativos à sua frequência.

Para registrar uma frequência, basta clicar o botão **Regis**trar Frequência e preencher os campos do registros.

Registrar frequência

Também é possível utilizar os filtros para consultar as frequências registradas em um determinado curso ou cancelar registros equivocados. O resultado, ou resultados, da busca é impresso à direita da tela. A busca pode retornar até 300 resultados, e, caso não seja encontrado o que se deseja entre os listados, recomenda-se refinar a busca utilizando mais campos em **Filtros**. Veja a figura a seguir:

![](_page_23_Picture_124.jpeg)

o, marque a caixa corso e etapa, e preencha co temporal para connento da etapa prática Nacionais.

tituição, os dados do cursista não ficarão habilitados nos Cadastros Nacionais, ou seja, ele não poderá ser inserido como docente ou docente em formação, pois os seus dados não serão localizados.

![](_page_23_Picture_125.jpeg)

![](_page_23_Picture_126.jpeg)

![](_page_23_Picture_15.jpeg)

<span id="page-24-0"></span>![](_page_24_Picture_0.jpeg)

SISTEMA DE CONTROLE DE AÇÕES DE CAPACITAÇÃO EM MEDIAÇÃO E CONCILIAÇÃO SISTEMA DE CONTROLE DE AÇÕES DE<br>CAPACITAÇÃO EM MEDIAÇÃO E CONCILIAÇÃO<br>DO CONSELHO NACIONAL DE JUSTIÇA

#### 7.4. **CADASTRO NACIONAL**

**Novo** 

O menu **Cadastro Nacional** é utilizado para as atividades de inclusão e manutenção, pelos tribunais e instituições formadoras, dos dados dos profissionais habilitados a ingressar nos Cadastros Nacionais.

> Em **Novo**, é aberta a aba **Dados Gerais**, que se destina à inclusão de profissionais que atendem aos requisitos para ingresso nos Cadastros Nacionais. É nessa aba que os órgãos de tribunal irão

incluir os formadores interessados em ingressar no CNFI e os profissionais que não tenham sido inscritos nos cursos pelo ConciliaJud, desde que atendidos os requisitos estabelecidos no Regulamento.

![](_page_24_Picture_176.jpeg)

Salvando o cadastro, acrescentam-se à janela as seguintes abas que complementam as informações de cadastro do profissional. As orientações de preenchimento e de consulta são as constantes no item **9** deste Guia.

![](_page_24_Picture_177.jpeg)

![](_page_24_Picture_178.jpeg)

![](_page_24_Picture_11.jpeg)

Mediacão Acões como discente Acões como formador Cadastro Nacional

neio do *menu* Cadastro Nacional, o tribunal ou a instituição formaooderá usar os filtros para encontrar rapidamente um profissioendo o campo "CPF / Passaporte" o principal deles. No entanto, se pesquisar por nome e usar os demais campos para otimizar, ja, melhorar o resultado da busca.

ultado, ou resultados, da busca é impresso à direita da tela. Caso eja encontrado o profissional que procura entre os listados, recola-se refinar a busca utilizando mais campos em Filtros. Encono o que deseja, basta clicar o nome para editá-lo.

tribunal ou instituição formadora poderá incluir ou editar os s dos profissionais que tenham participado dos seus cursos, alunos ou como docentes.

rá ao próprio profissional, mediante seu *login* e senha, a autorizaara figurar nos Cadastros Nacionais, ou seja, para que os dados n acessados na consulta pública, seguindo as orientações contio item **9** deste Guia.

<span id="page-25-0"></span>![](_page_25_Picture_0.jpeg)

SISTEMA DE CONTROLE DE AÇÕES DE CAPACITAÇÃO EM MEDIAÇÃO E CONCILIAÇÃO SISTEMA DE CONTROLE DE AÇÕES DE<br>CAPACITAÇÃO EM MEDIAÇÃO E CONCILIAÇÃO<br>DO CONSELHO NACIONAL DE JUSTIÇA

### 7.5. **RELATÓRIOS**

No menu **Relatórios** podem ser consultados os relatórios de um curso a partir do nome, selecionando o tipo desejado.

Os relatórios gerados são abertos em uma nova aba do navegador constando dados correspondente ao seu tipo e podem ser impressos ou salvos em formato PDF no botão imprimir:

![](_page_25_Picture_47.jpeg)

![](_page_25_Picture_7.jpeg)

![](_page_25_Picture_48.jpeg)

<span id="page-26-0"></span>![](_page_26_Picture_0.jpeg)

SISTEMA DE CONTROLE DE AÇÕES DE CAPACITAÇÃO EM MEDIAÇÃO E CONCILIAÇÃO SISTEMA DE CONTROLE DE AÇÕES DE<br>CAPACITAÇÃO EM MEDIAÇÃO E CONCILIAÇÃO<br>DO CONSELHO NACIONAL DE JUSTIÇA

# 8.**MEUS CURSOS**

Esse *menu* contém informações dos cursos dos quais o usuário logado participou ou em que está inscrito, seja como docente, seja como aluno. Os filtros são utilizados para encontrar rapidamente as informações desejadas.

![](_page_26_Picture_120.jpeg)

Na listagem prévia ou filtrada dos cursos, o usuário logado terá acesso aos documentos que foram incluídos pela instituição, a exemplo de materiais didáticos e apresentações.

![](_page_26_Picture_121.jpeg)

# 9. **MEU CADASTRO**

Esse é o menu para consulta e edição dos dados do usuário logado. É aqui que os profissionais habilitados a ingressar nos Cadastros Nacionais vão complementar seus dados e autorizar que fiquem disponíveis para consulta pública na tela inicial do ConciliaJud.

![](_page_26_Picture_8.jpeg)

Podem figurar nos Cadastros Nacionais somente os profissionais que já tenham cumprido a etapa teórica e a prática dos cursos e que tenham sido atestadas pela instituição promotora dos cursos dos quais participou.

# **ATENÇÃO**

Como essas informações são fundamentais para que os tribunais e as instituições formadoras possam selecionar os docentes, mediadores e conciliadores que irão atuar em suas ações, bem como para que as partes e as câmaras privadas possam escolher mediadores e conciliadores, recomenda-se que os profissionais mantenham os dados atualizados e todas as seções completas.

![](_page_26_Picture_14.jpeg)

![](_page_27_Picture_0.jpeg)

SISTEMA DE CONTROLE DE AÇÕES DE CAPACITAÇÃO EM MEDIAÇÃO E CONCILIAÇÃO

![](_page_27_Picture_12.jpeg)

![](_page_27_Picture_112.jpeg)

Somente parte dos dados inseridos nesse menu será disponibilizada na Consulta Pública. O menu é dividido nas seguintes seções:

Na seção **Dados Gerais**, o usuário logado poderá complementar e atualizar os seus dados cadastrais, inserir o seu currículo resumido, o *link* do currículo *lattes*, a sua foto e informar se deseja ou não figurar nos Cadastros Nacionais, indicando em que tipo de categoria de curso pretende atuar como docente ou como mediador e/ou conciliador.

Cabe destacar que, mesmo marcando as categorias que aparecem na lista abaixo, os dados do usuário só irão figurar nos Cadastros Nacionais dos quais os requisitos de ingresso foram cumpridos. O usuário poderá consultar essas informações na seção **Cadastro Nacional**.

![](_page_27_Picture_113.jpeg)

Na seção **Documentos**, o usuário pode adicionar o seu comprovante de residência, CPF, RG, Diploma e suas avaliações como docente.

A seção **Mediação e Conciliação** será utilizada para os que pretendem atuar como mediador e/ou conciliador. Nela serão indicados os temas e as cidades em que pretende atuar, além de sua expectativa de remuneração.

Na área **Temas de Atuação**, ao selecionar o ramo do Direito de sua preferência, o usuário deverá adicionar os temas desejados e clicar o botão **Salvar**.

![](_page_27_Picture_114.jpeg)

Datis parais - Decumentos - Medadio - Adversemento

Acões como discente Acões como formador Cadastro Naciona Dados gerais **Documentos** Mediacão

![](_page_28_Picture_0.jpeg)

SISTEMA DE CONTROLE DE AÇÕES DE CAPACITAÇÃO EM MEDIAÇÃO E CONCILIAÇÃO SISTEMA DE CONTROLE DE AÇÕES DE<br>CAPACITAÇÃO EM MEDIAÇÃO E CONCILIAÇÃO<br>DO CONSELHO NACIONAL DE JUSTIÇA

Na área **Cidades de atuação**, o usuário deve indicar as cidades em pretende atuar. As cidades que aparecem na lista são as correspondentes à area de jurisdição do tribunal ou da instituição formadora que o certificou como mediador e/ou conciliador judicial.

Caso o mediador ou conciliador pretenda atuar em alguma cidade da área de jurisdição de outro tribunal, deverá acessar o *menu* **Meu cadastro** para selecionar o tribunal desejado na aba **Dados Gerais** e atualizar a área **Mediação** para indicar as novas cidades. Caberá ao Nupemec do novo tribunal avaliar e aprovar essa alteração, podendo inclusive exigir que o usuário curse aulas de conteúdos complementares exigidos pelo tribunal na formação de mediadores e conciliadores que nele atuam.

Por fim, o usuário deverá indicar a sua expectativa de remuneração.

Os parâmetros de remuneração são os fixados na [Resolução CNJ n. 217/2018,](https://atos.cnj.jus.br/files/resolucao_271_11122018_12122018115214.pdf) que faculta os tribunais adotar valores condizentes com a realidade local.

Essa não vincula o tribunal a remunerar mediadores e conciliadores.

![](_page_28_Picture_119.jpeg)

#### Na aba **Ações como discente**, o usuário logado pode consultar os cursos de participou como

![](_page_28_Picture_120.jpeg)

aluno:

![](_page_28_Picture_121.jpeg)

![](_page_28_Picture_6.jpeg)

E na aba **Ações como formador**, podem ser consultados os cursos de que o usuário logado

# participou como docente ou docente em formação:

![](_page_28_Picture_122.jpeg)

![](_page_28_Picture_14.jpeg)

![](_page_29_Picture_0.jpeg)

SISTEMA DE CONTROLE DE AÇÕES DE CAPACITAÇÃO EM MEDIAÇÃO E CONCILIAÇÃO SISTEMA DE CONTROLE DE AÇÕES DE<br>CAPACITAÇÃO EM MEDIAÇÃO E CONCILIAÇÃO<br>DO CONSELHO NACIONAL DE JUSTIÇA

A aba **Cadastro Nacional** contém um painel da situação do usuário logado que retrata o cumprimento ou não dos requisitos para figurar nos Cadastros Nacionais (**Aptidão**) e para os quais o usuário autorizou divulgar seus dados na consulta p**ública (Autorização**). Nessa aba, o usuário também pode acessar a mesma página dos seus dados que é apresentada na consulta pública dos Cadastros Nacionais.

![](_page_29_Picture_46.jpeg)

CONSELHO<br>DE JUSTIÇA

![](_page_30_Picture_1.jpeg)